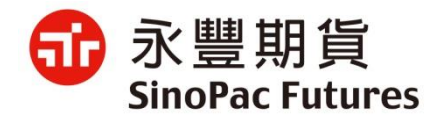

### 線上開戶操作手冊

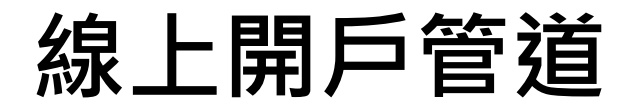

#### **方法一:永豐期貨官網**

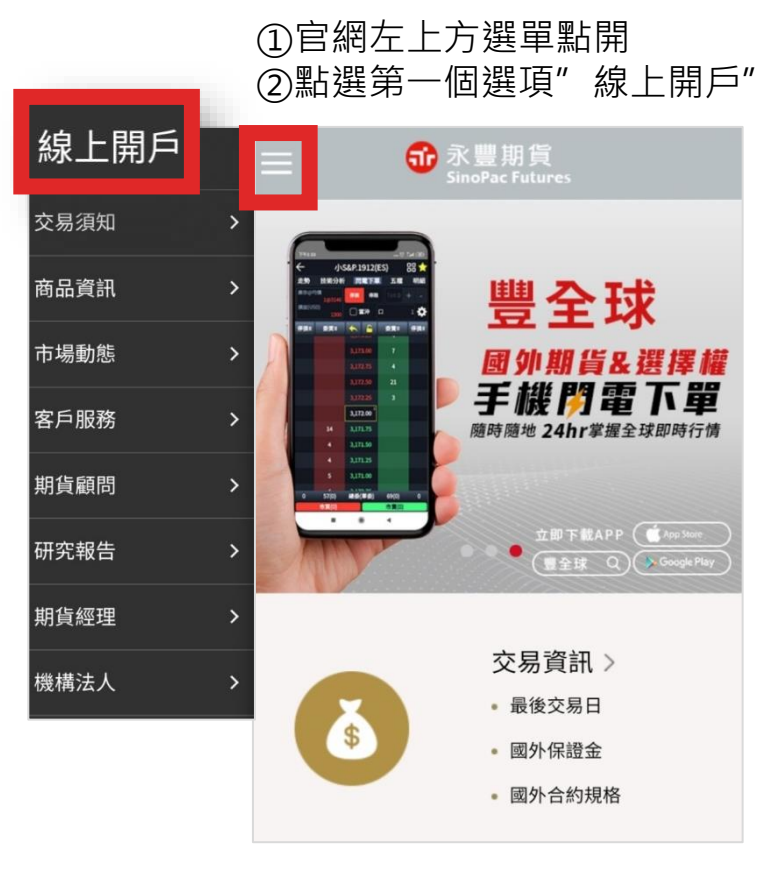

(手機版示意圖)

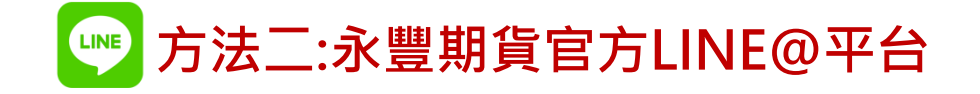

#### ①加入官方 line@,點選 下方選單線上開戶按鈕

②點選圖卡下方按鈕 "點我前往開戶"

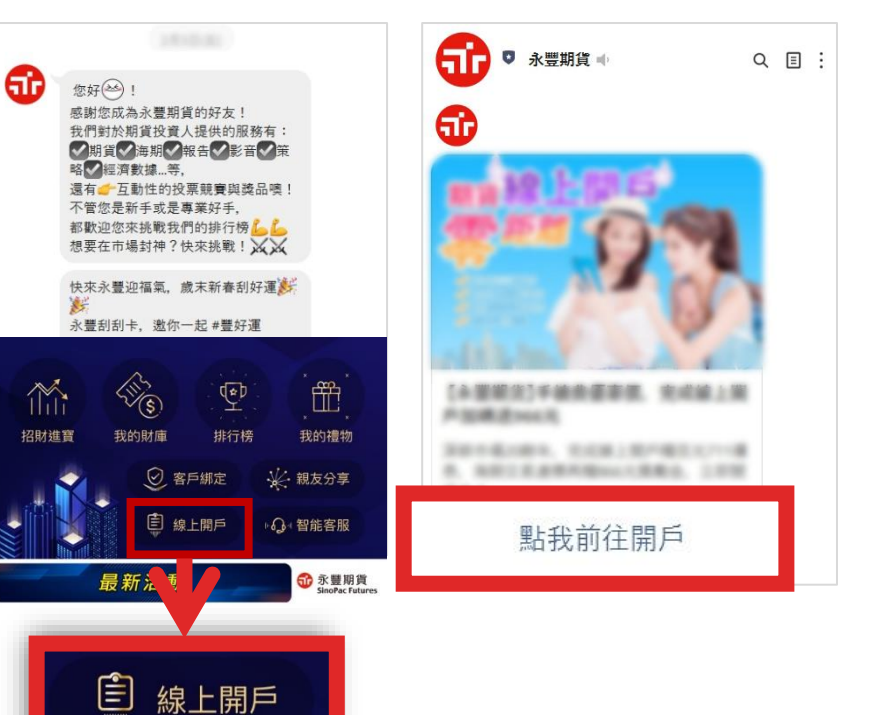

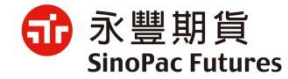

## **線上開戶須具備以下三種條件**

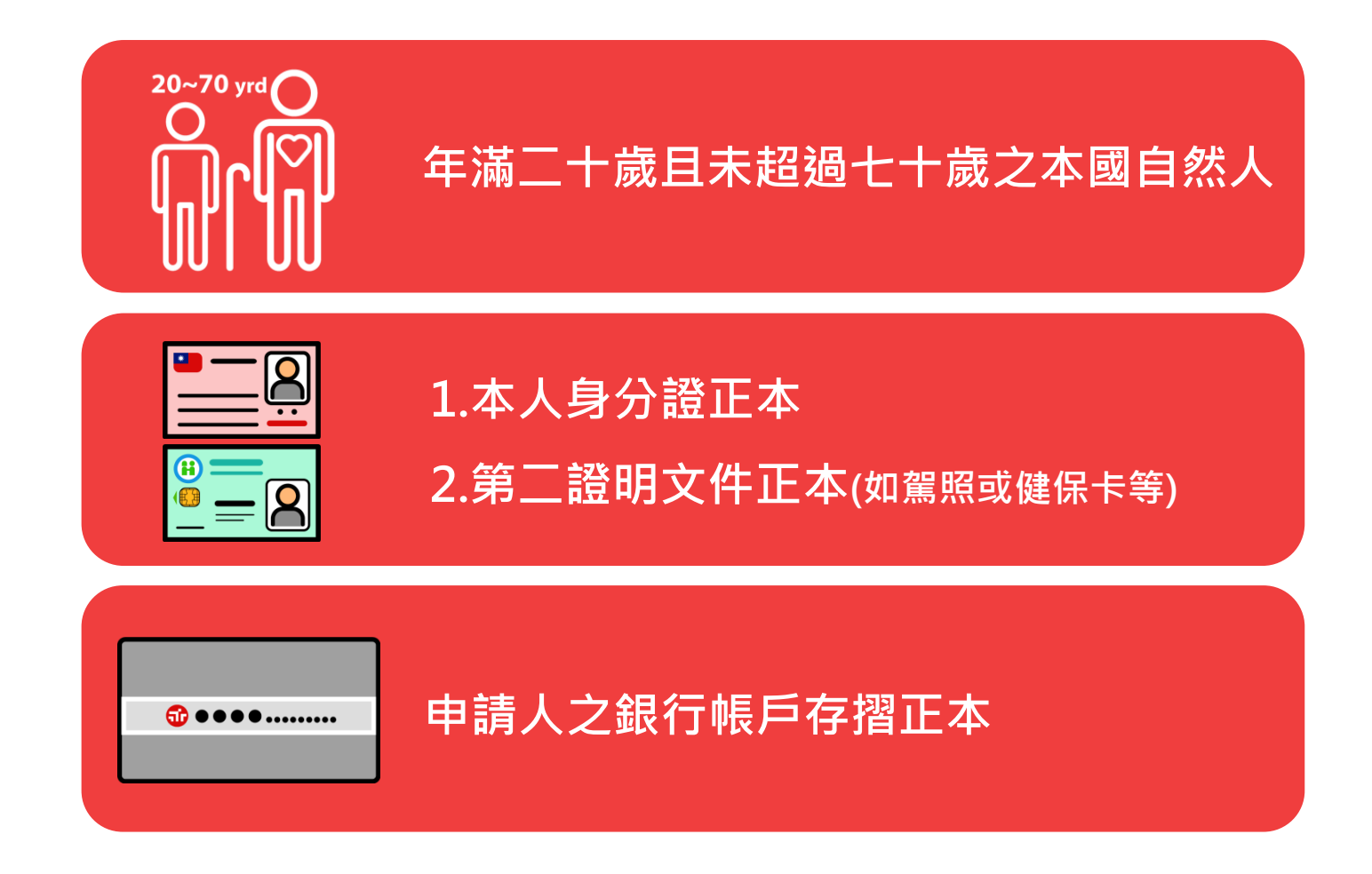

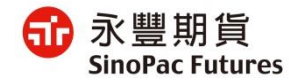

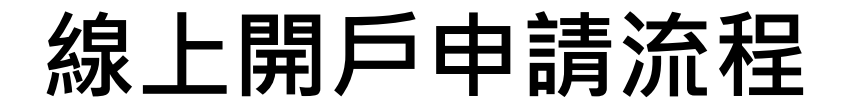

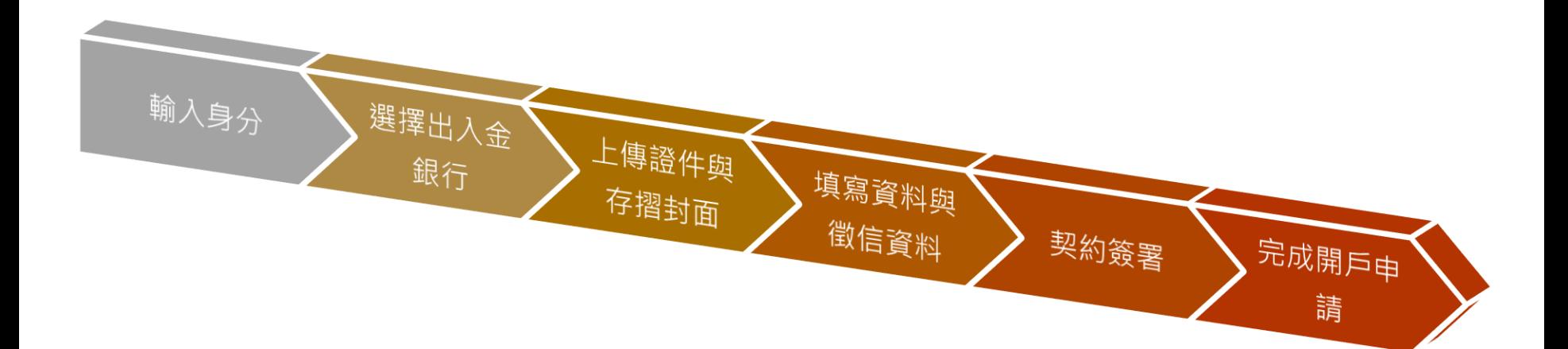

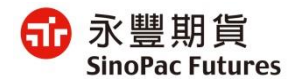

## **1. 輸入身分**

 $\times$ 6 個人資料保護法 Tr 永豐期貨 | 線上開戶 第一章總則 第1條 開戶之前請準備 –– 為規範個人資料之蒐集、處理及利用,以避 免人格權受侵害,並促進個人資料之合理利  $\equiv$ ≕,  $\lceil \cdot \rfloor$ 用,特制定本法。 國民身分證 第二證件 銀行存摺 第2條 本法用詞,定義如下: 一、個人資料:指自然人之姓名、出生年月 日、國民身分證統一編號、護照號碼、特 身分證字號 徵、指紋、婚姻、家庭、教育、職業、性生 活、健康檢查、犯罪前科、聯絡方式、財務 出生西元年 / 月份 / 日期 情況、社會活動及其他得以直接或間接方式 識別該個人之資料。 二、個人資料檔案:指依系統建立而得以自 我已閱讀 個人資料保護法告知事項 動化機器或其他非自動化方式檢索、整理之 個人資料之集合。 本人僅具有中華民國稅務居民身分 三、蒐集:指以任何方式取得個人資料。 本人同意永豐期貨於開戶作業之必要範圍 四、處理:指為建立或利用個人資料檔案所 内.得蒐集、處理及利用本人所提供之個 為資料之記錄、輸入、儲存、編輯、更正、 人資料 複製、檢索、刪除、輸出、連結或內部傳 送。 五、利用:指將蒐集之個人資料為處理以外

#### ①填寫資料與勾選項目 ②閱讀個資法並同意

確定

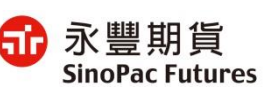

## **2. 選擇是否指定營業員**

①選擇不指定營業員時,

#### 需指定總公司或分公司 需輸入姓名或員工編號  $\leftarrow$ *d* 指定營業員  $\leftarrow$ 60 指定營業員 是否指定營業員 是否指定營業員 ○ 否 ◎ 是 ◎ 否 ○ 是 搜尋營業員 或台北總公司 台中分公司 Q 鄭榮欽 台北總公司 鄭榮欽 下一步

②選擇指定營業員時,

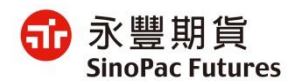

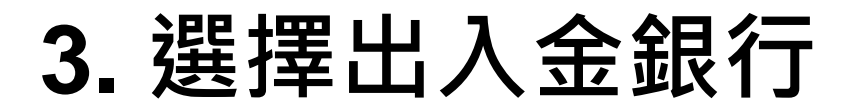

#### **選擇永豐銀行管道**

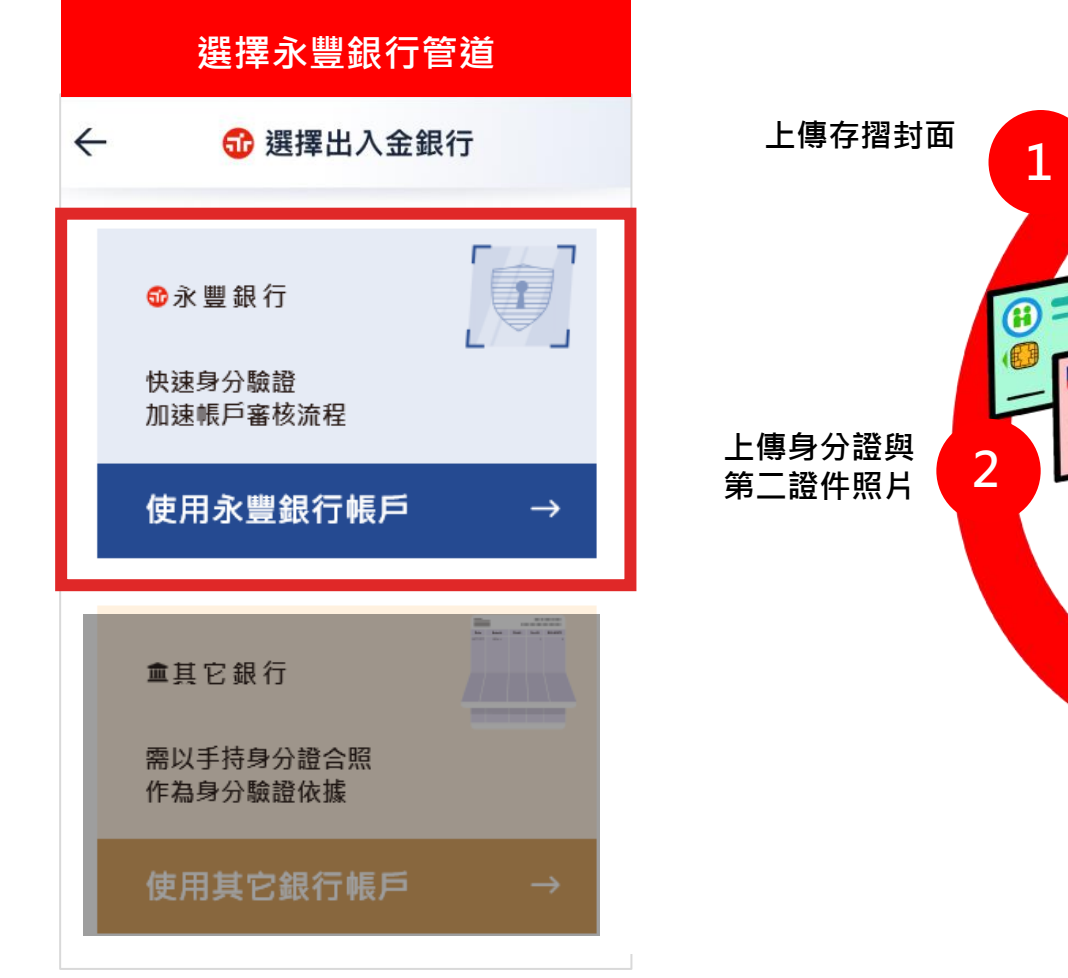

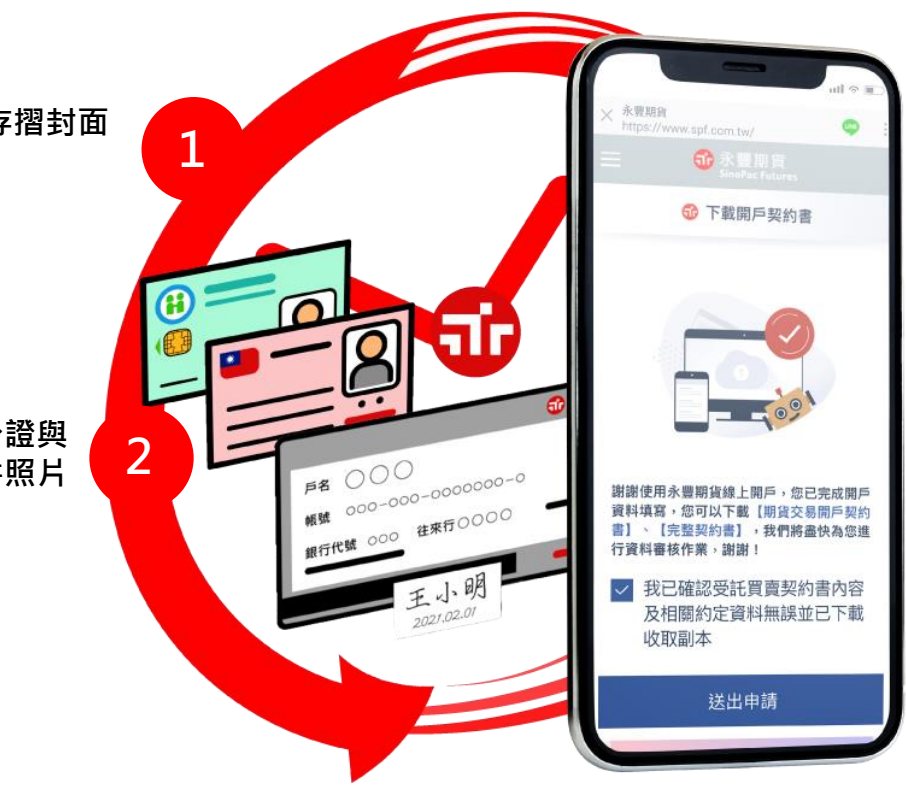

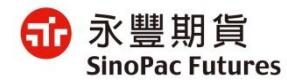

## **4. 簡訊驗證**

#### **選擇永豐銀行管道**

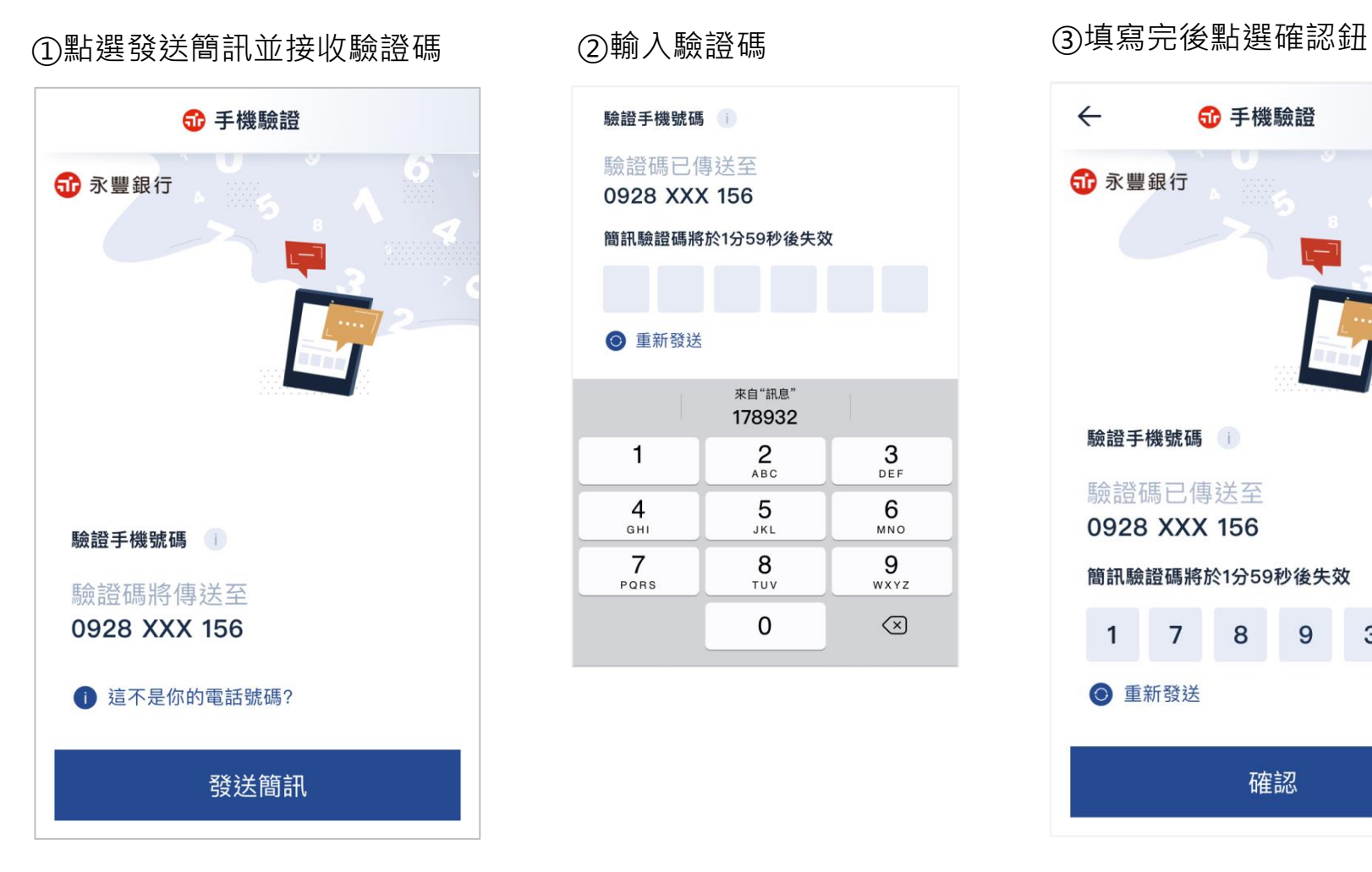

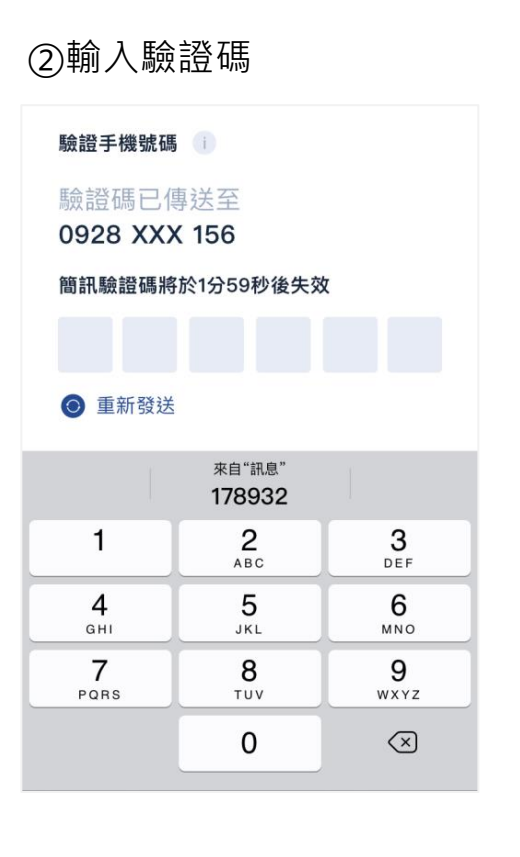

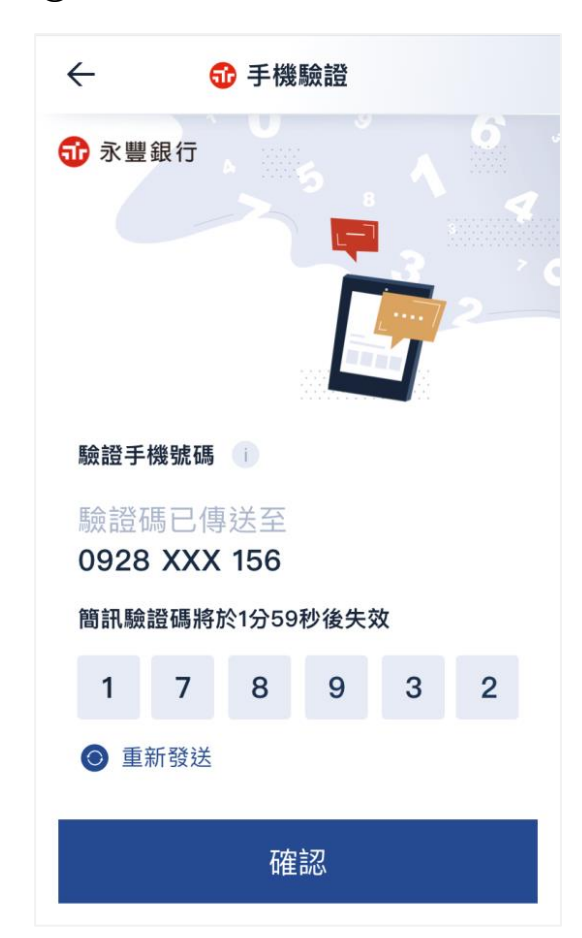

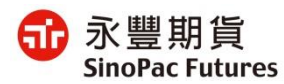

# **5. 選擇出入金銀行帳號**

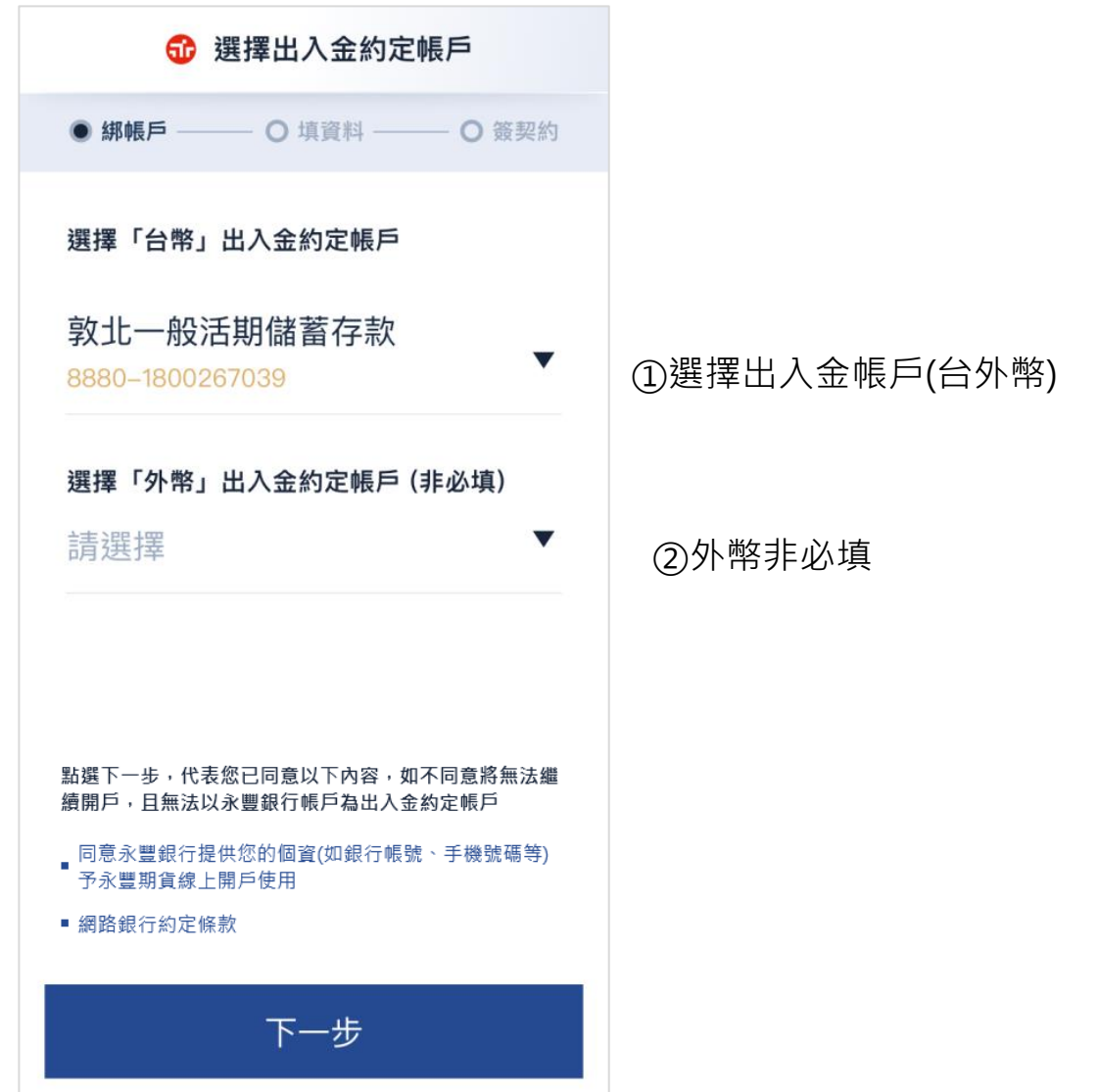

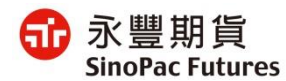

#### **選擇永豐銀行管道**

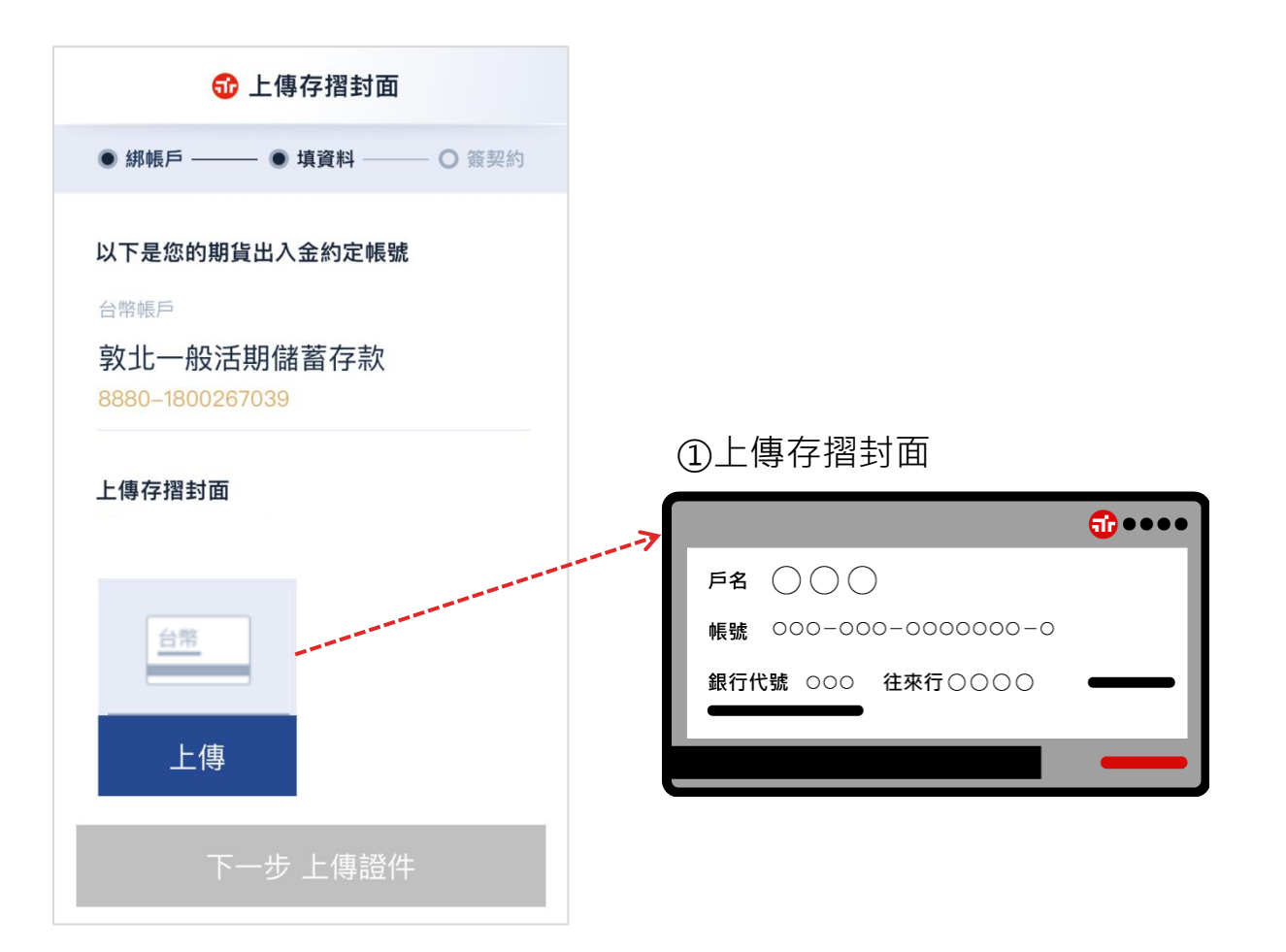

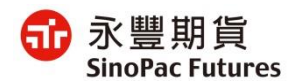

## **7. 上傳身份證與第二證件**

#### **選擇永豐銀行管道**

①上傳證件 ②上傳證件完成 60 上傳證件 *<b>* 上傳證件 ● 绑帳戶 ● 填資料 ○ 簽契約 ● 綁帳戶 –– - ● 填音料 ○ 簽契約 上傳國民身分證 上傳國民身分證  $\begin{tabular}{|c|c|c|c|c|} \hline $\times$ & $\mathbb{R}\oplus\mathbb{N}$ & $\to$ & $100$\,\mathrm{R}$ \\ $\kappa\leq\pm2\sqrt{R}$ & $\pm2\sqrt{R}$ & $\pm2\sqrt{R}$ \\ $\pm2\sqrt{R}$ & $\pm2\sqrt{R}$ & $\pm2\sqrt{R}$ & $\pm2\sqrt{R}$ \\ $\mathbb{R}\oplus\mathbb{R}\oplus\mathbb{R}\oplus\mathbb{R}\oplus\mathbb{R}\oplus\mathbb{R}$ & $\pm2\sqrt{R}$ & $\pm2\sqrt{R}$ & $\pm2\sqrt{R}$ \\ $\pm2\sqrt{R}$ & $\pm2\sqrt{R}$ & $\pm2\$ **B** + SILBRANE  $\Omega$ 反面 正面  $\frac{1}{2}$ "" " **Contact SARRA IT Y AND I MUNICIPALITY** 上傳 上傳 重傳 重傳 上傳第二證件 (駕照、健保卡或護照) 上傳第二證件 (駕照、健保卡或護照) **OELEAR**  $\equiv$  $\mathbf{R}$ 甄健康 上傳 重傳 下一步 填基本資料 下一步 填基本資料

\*下一步驟說明:請跳至第16頁

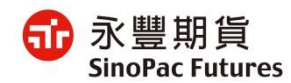

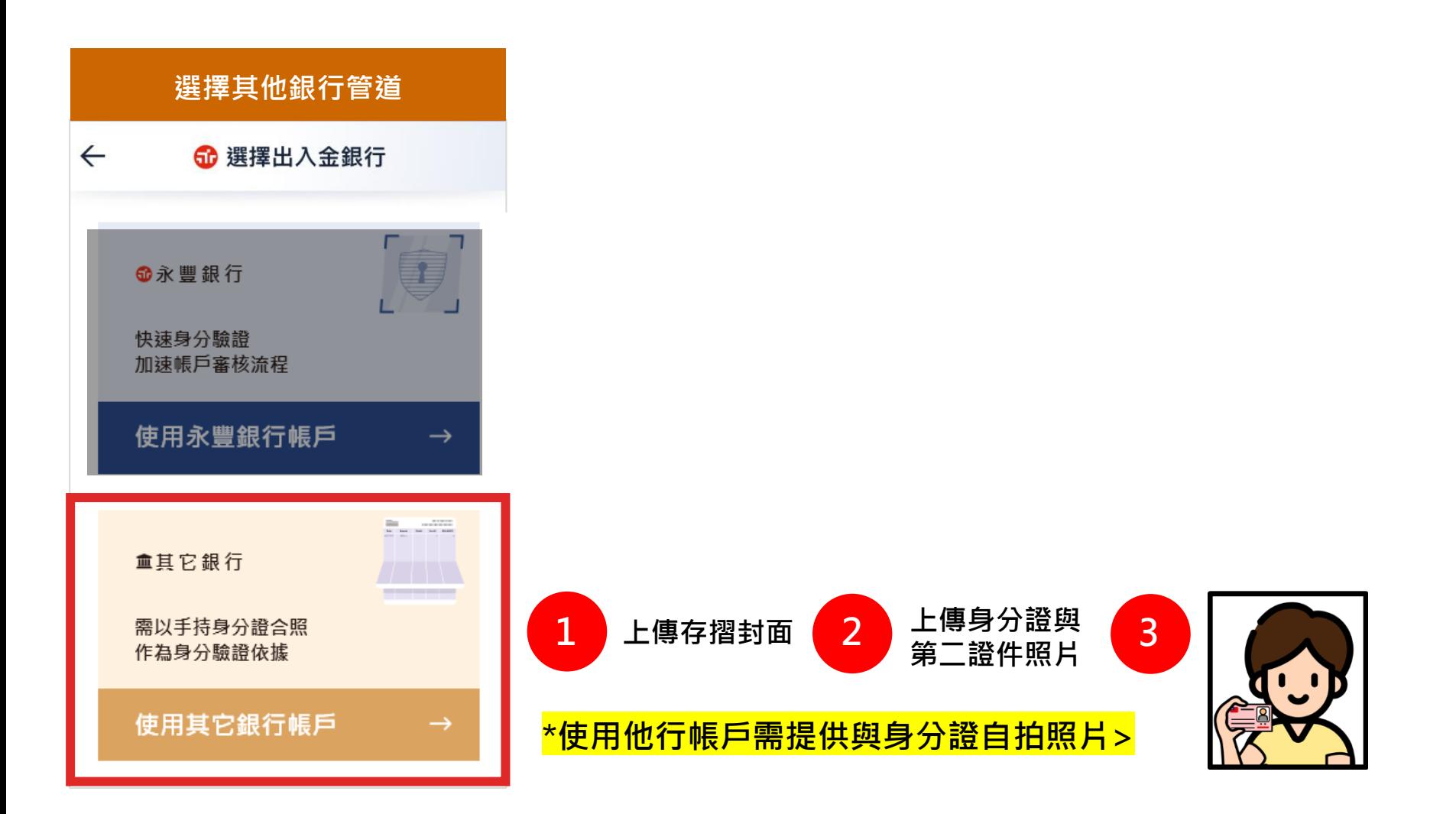

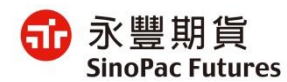

# **4. 簡訊驗證**

①輸入手機號碼並接收簡訊驗證碼 ②輸入驗證碼 ③填寫完後點選確認鈕

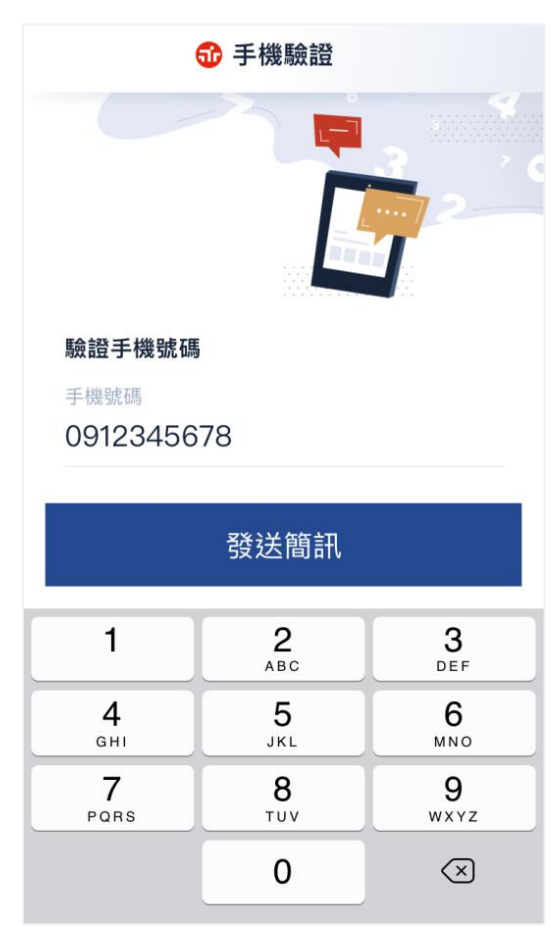

驗證手機號碼 驗證碼已傳送至 0928 XXX 156 簡訊驗證碼將於1分59秒後失效 ◎ 重新發送 來自"訊息" 178932  $\overline{2}$ 1 3 ABC DEF 5 6  $\overline{4}$ GHI JKL MNO  $\overline{7}$ 8 9 WXYZ PQRS TUV 0  $\bigcirc$ 

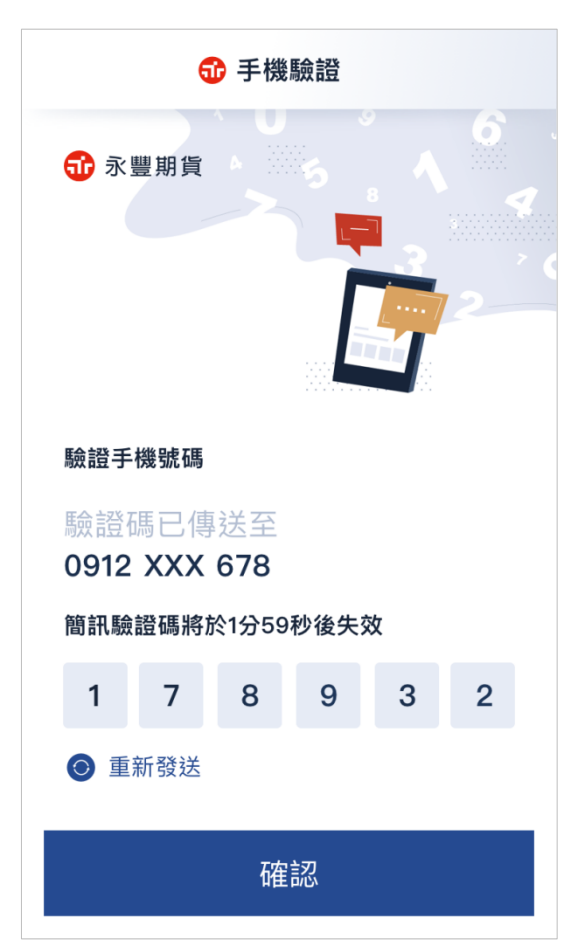

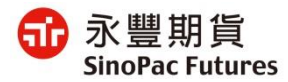

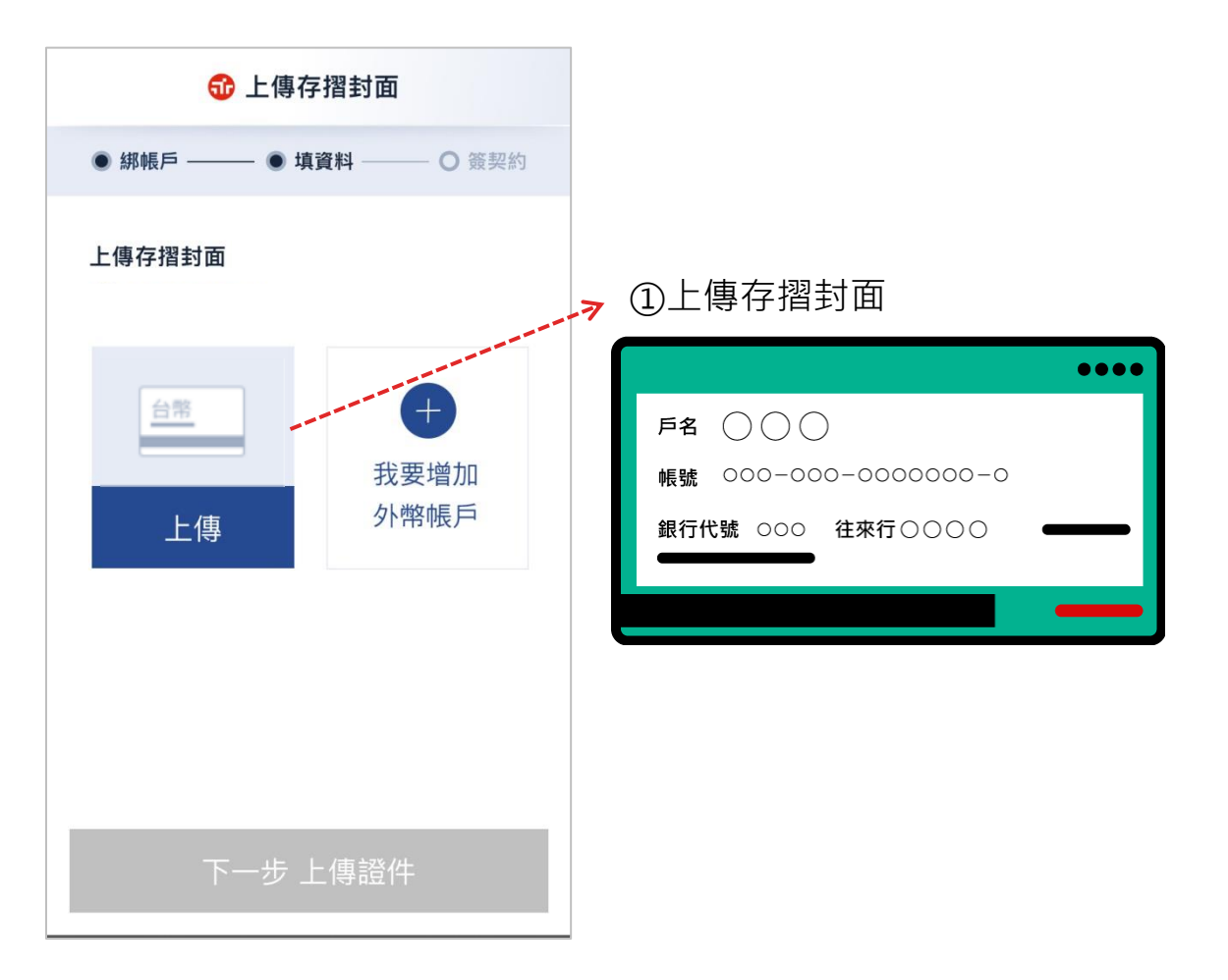

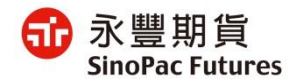

## **6. 上傳身份證與第二證件**

#### **選擇其他銀行管道**

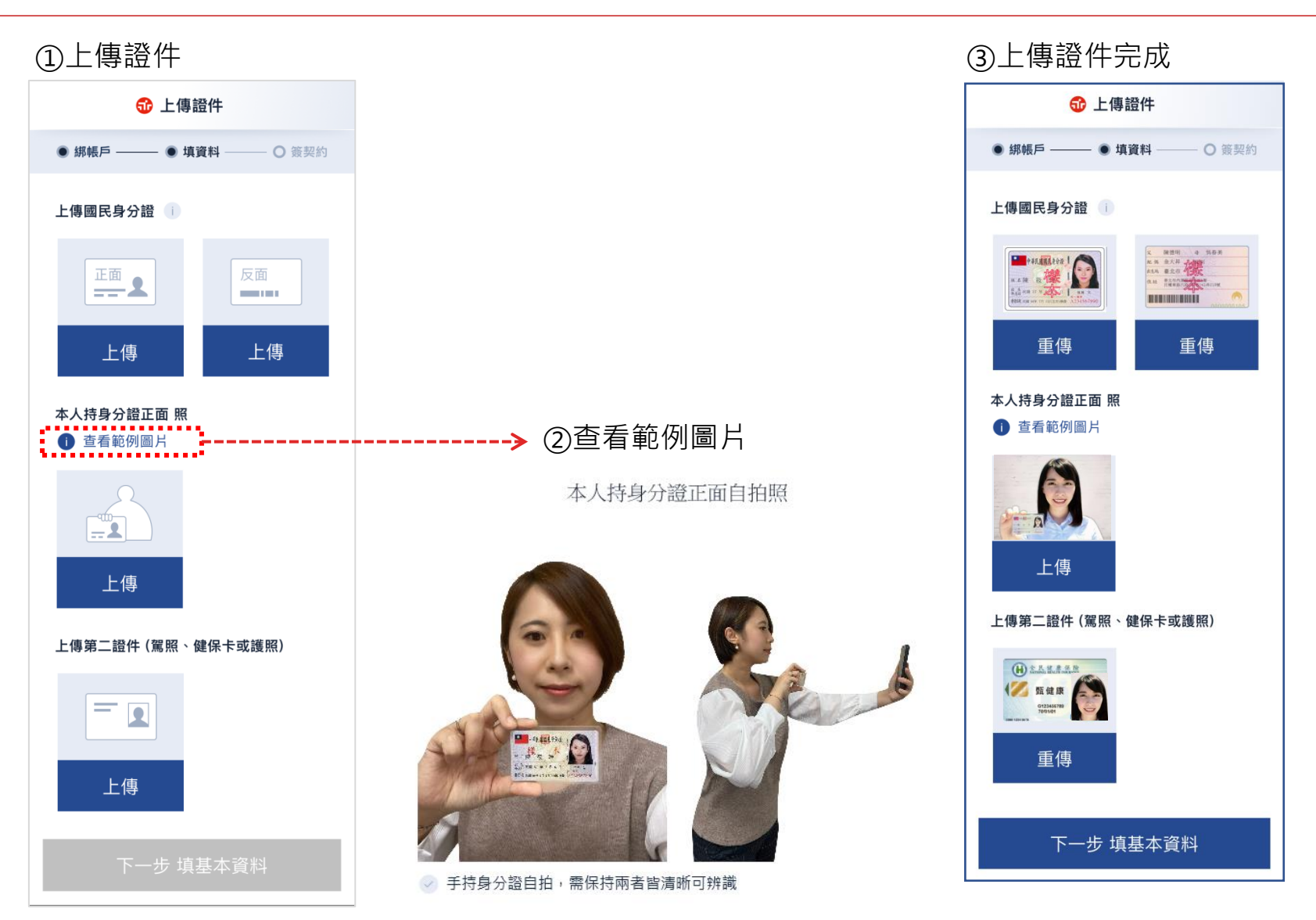

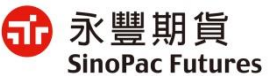

# **7. 填寫基本資料**

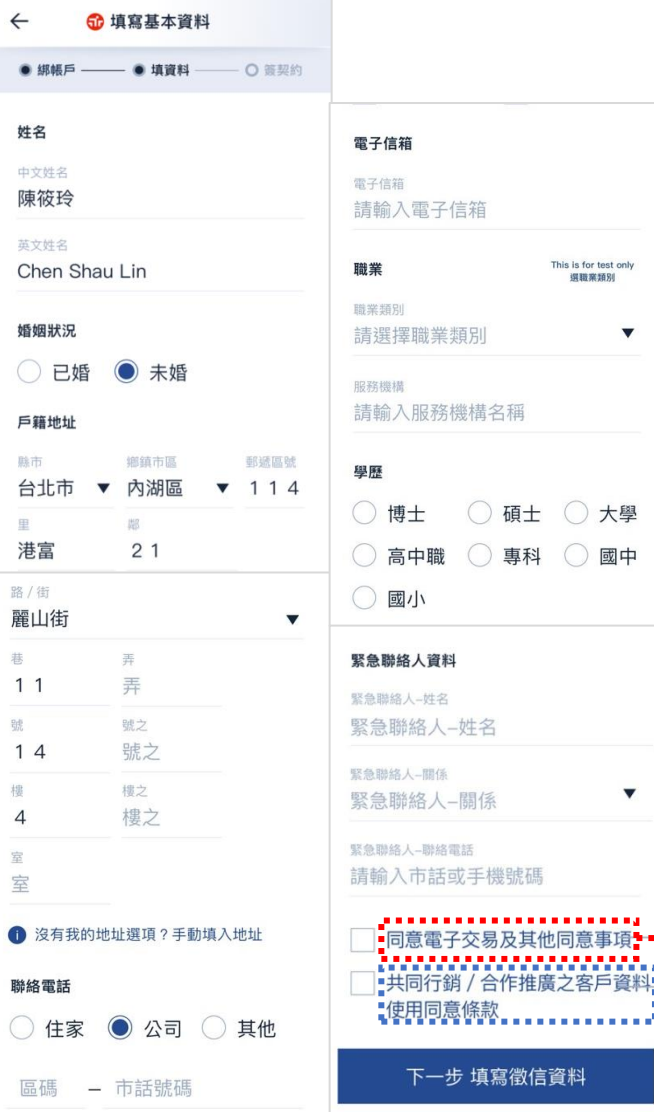

#### $\times$ 共同行銷同意條款 GВ.

r test only

大學

國中

 $\overline{\mathbf{v}}$ 

事項 um.

المستحدث

1.客戶姓名及地址使用條款: 客戶瞭解貴行基於「金融控股公司法」第 43 條之規定,得將客戶之姓名及地址於永 豐金融控股公司之子公司間交互運用。 2.客戶姓名及地址以外之基本資料、往來交 易資料等相關資料同意使用條款: 依「金融控股公司子公司間共同行銷管理辦 法」及「銀行、證券商及保險公司等機構合 作推廣他業商品或提供相關服務 規範」之規定,客戶可選擇以下列勾選表達 是否同意將客戶姓名及地址以外之基本資 料、往來交易資料等相關資料提供 予永豐金融控股公司所屬進行共同行銷或合 作推廣業務之子公司,供其建檔、揭露、轉 介或交互運用客戶之上開資料,1.客戶姓名 及地址使用條款: 客戶瞭解貴行基於「金融控股公司法」第 43 條之規定,得將客戶之姓名及地址於永 豐金融控股公司之子公司間交互運用。

2.客戶姓名及地址以外之基本資料、往來交 易資料等相關資料同意使用條款: 依「金融控股公司子公司間共同行銷管理辦

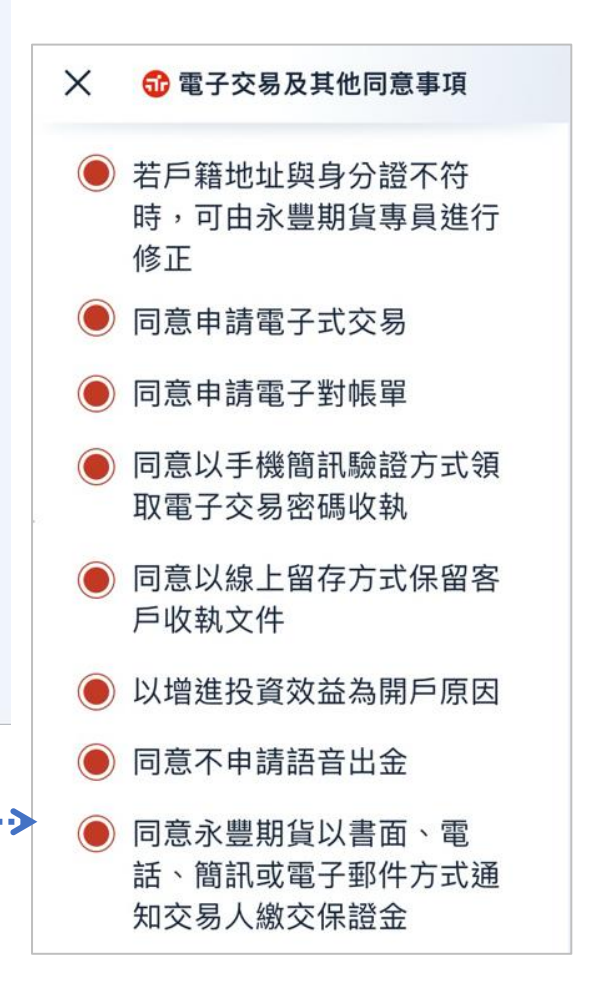

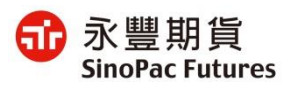

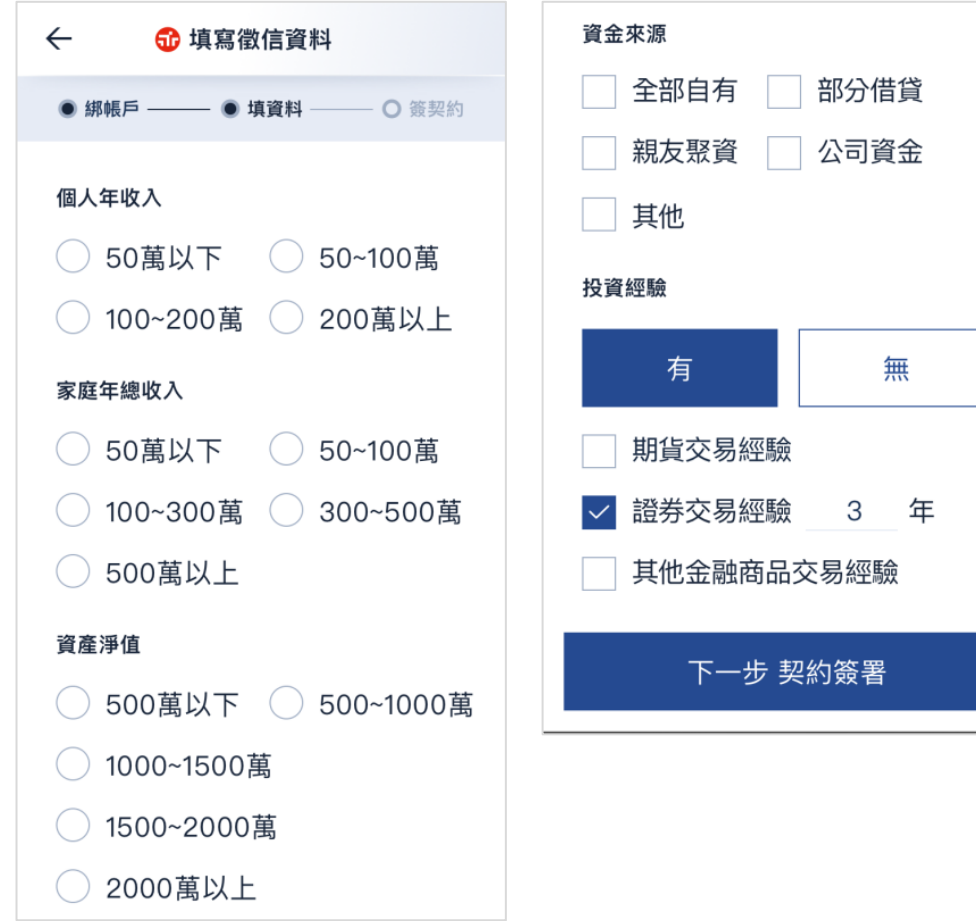

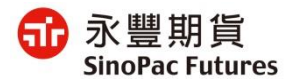

### **9. 契約簽署**

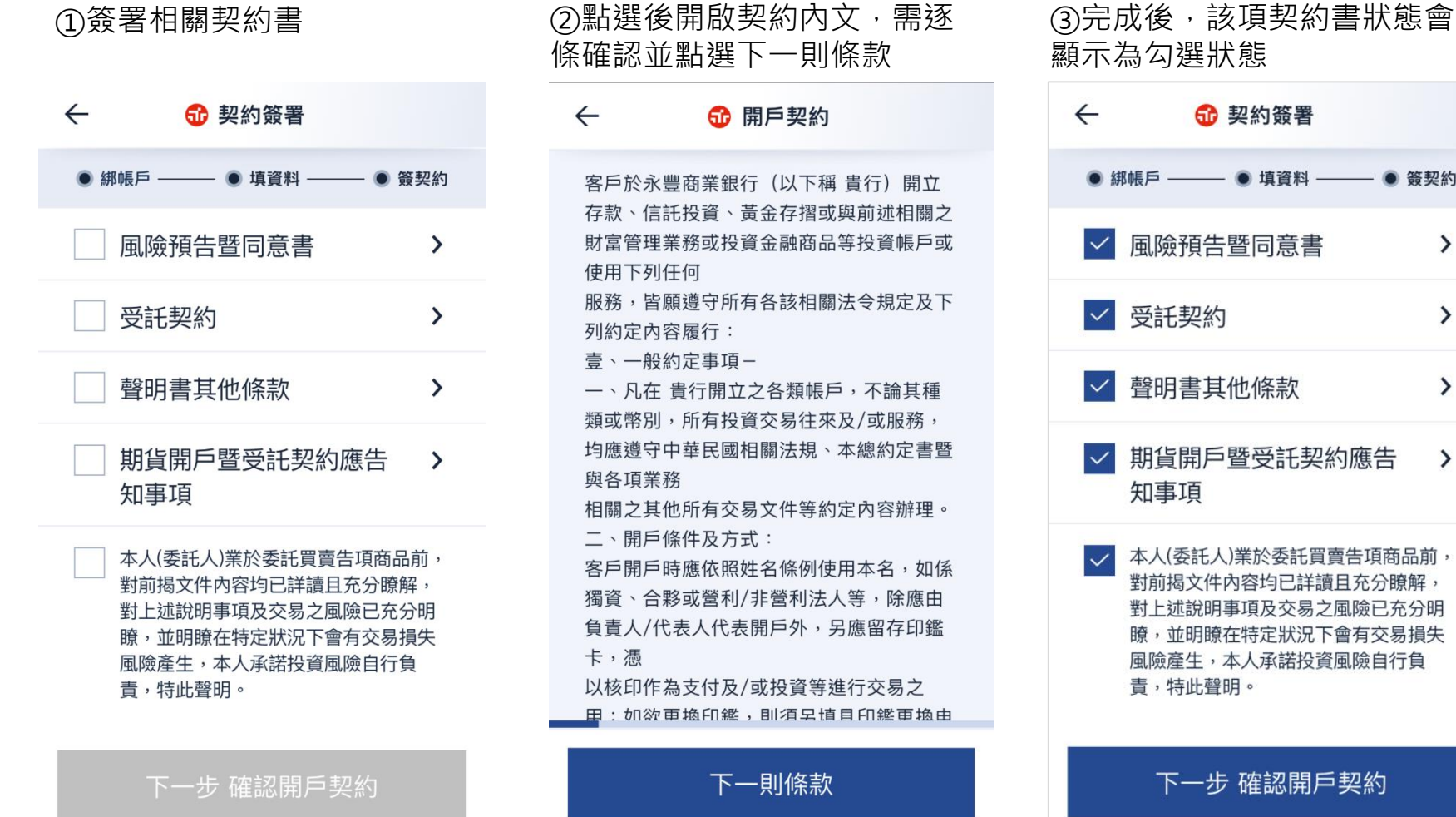

客戶於永豐商業銀行 (以下稱 貴行) 開立 存款、信託投資、黃金存摺或與前述相關之 財富管理業務或投資金融商品等投資帳戶或 使用下列任何 服務,皆願導守所有各該相關法今規定及下 列約定內容履行: 壹、一般約定事項-一、凡在 貴行開立之各類帳戶,不論其種 類或幣別,所有投資交易往來及/或服務, 均應遵守中華民國相關法規、本總約定書暨 與各項業務 相關之其他所有交易文件等約定內容辦理。 二、開戶條件及方式: 客戶開戶時應依照姓名條例使用本名,如係 獨資、合夥或營利/非營利法人等,除應由 負責人/代表人代表開戶外,另應留存印鑑 卡,憑 以核印作為支付及/或投資等進行交易之 里: 如欲更换印鑑, 即須早慎且印鑑更換由 下一則條款

②點選後開啟契約內文,需逐

60 開戶契約

條確認並點選下一則條款

 $\leftarrow$ 

顯示為勾選狀態

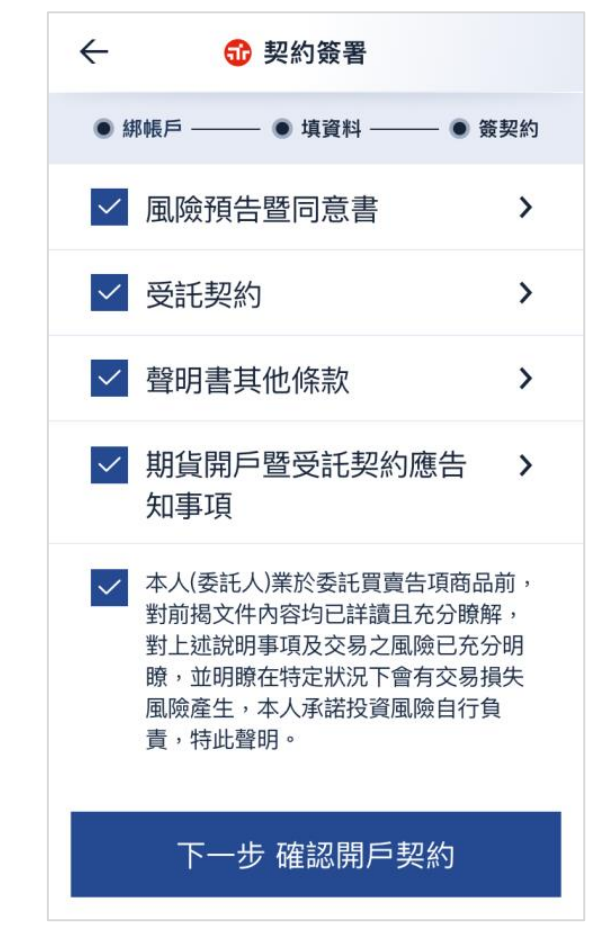

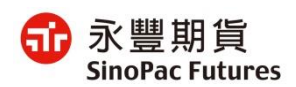

# **10. 線上開戶申請完成**

#### ①下載完整開戶契約書 ②完成線上開戶申請

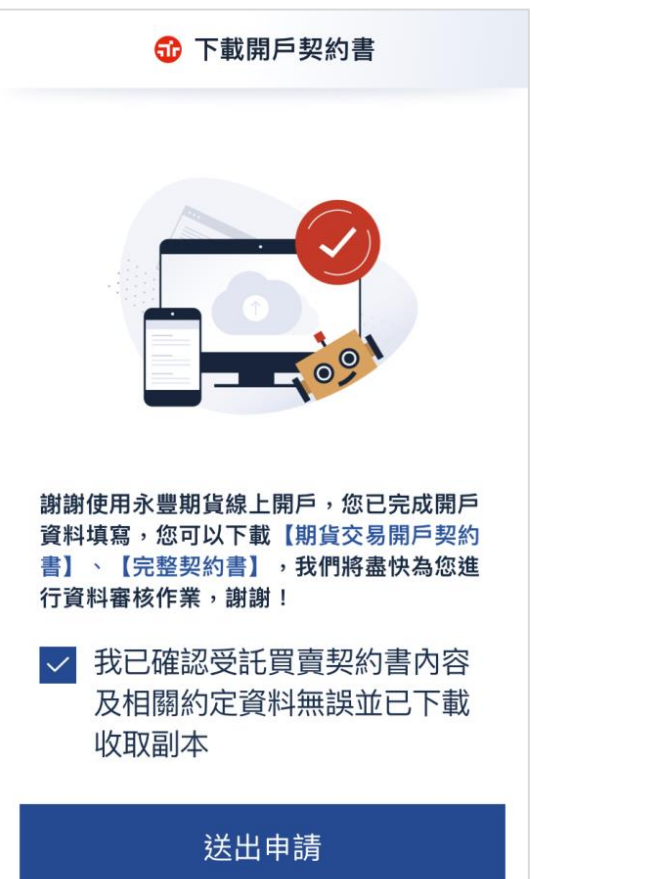

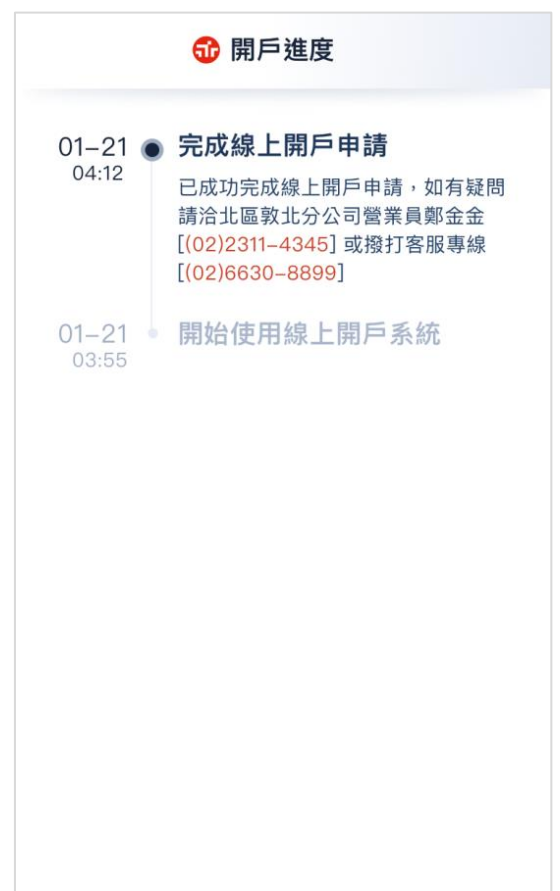

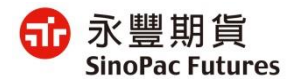

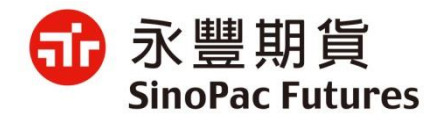

### 變更電子交易密碼

# **1. 啟用密碼與帳戶**

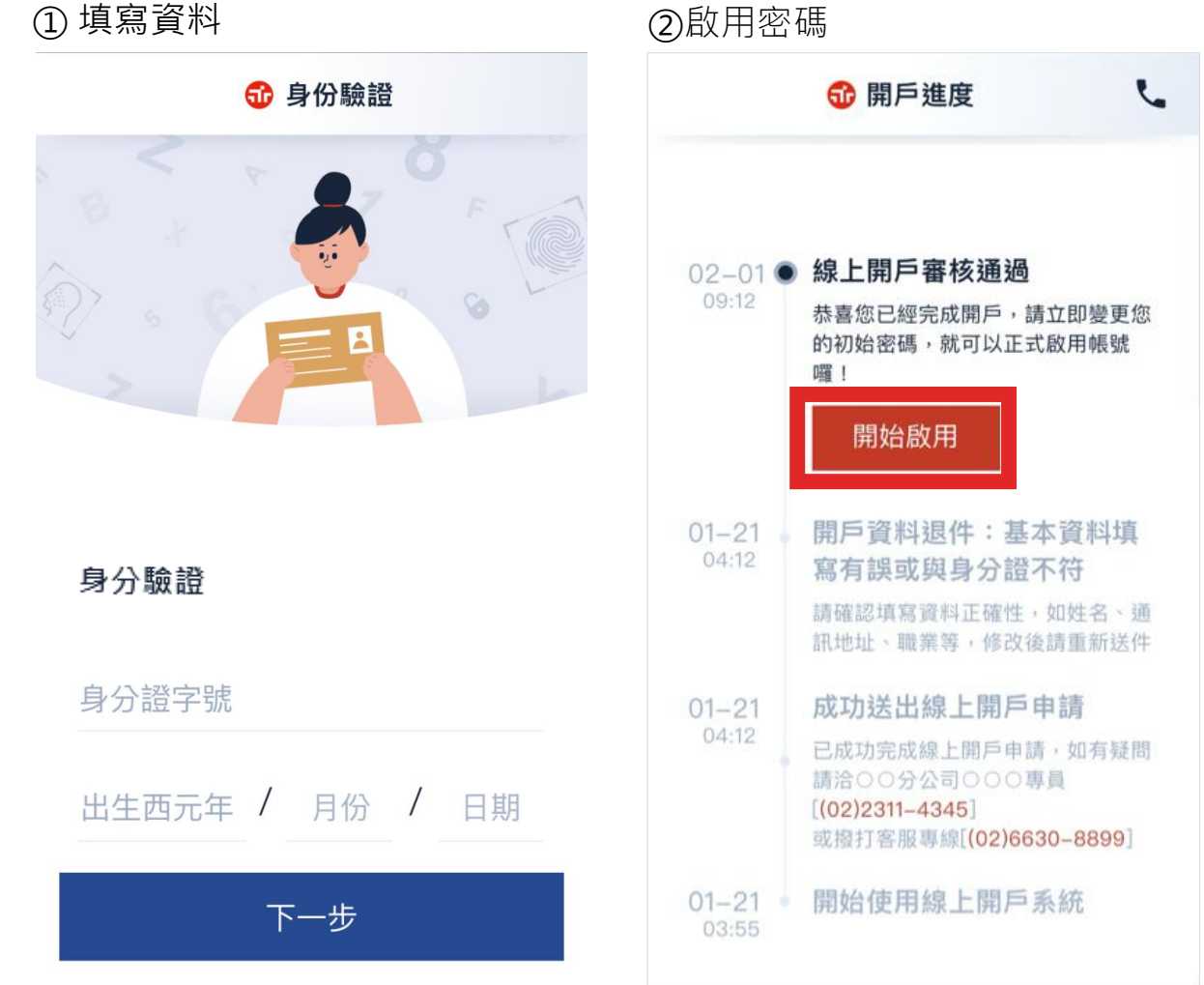

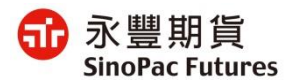

## **2. 手機驗證**

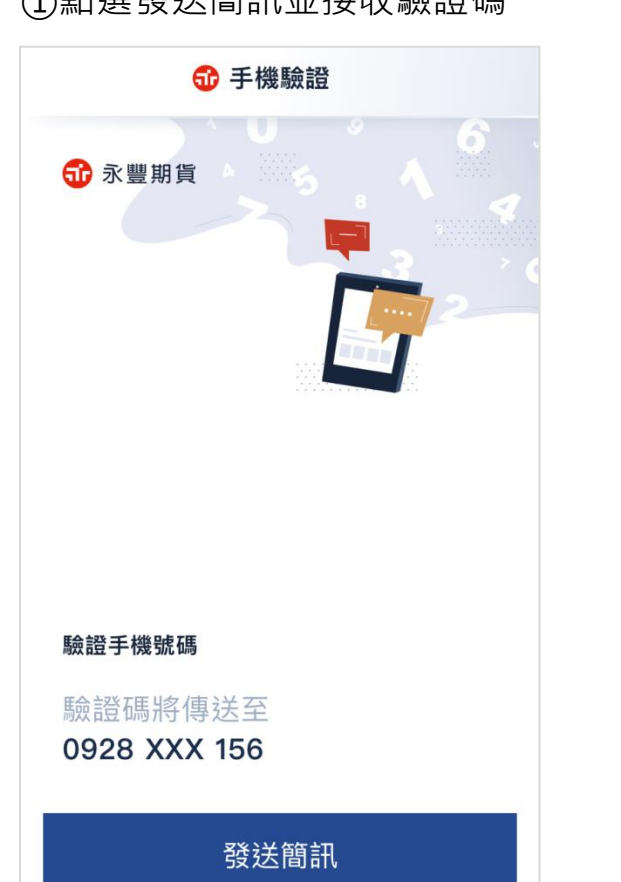

#### ①點選發送簡訊並接收驗證碼 ②輸入簡訊驗證碼 ③填寫完後點選確認鈕  $\leftarrow$ 60 手機驗證 驗證手機號碼 驗證碼已傳送至 0928 XXX 156 簡訊驗證碼將於1分59秒後失效 重新發送  $\odot$ 驗證手機號碼 來自"訊息" 驗證碼已傳送至 178932 0928 XXX 156  $\overline{2}$ 3 1 ABC DEF 5 6  $\overline{4}$  $\overline{7}$ 8 9  $\mathbf{1}$ GHI JKL MNO  $\overline{7}$ 8 9 ◎ 重新發送 PQRS TUV WXYZ  $\mathbf 0$  $\bigcirc$ 確認

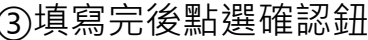

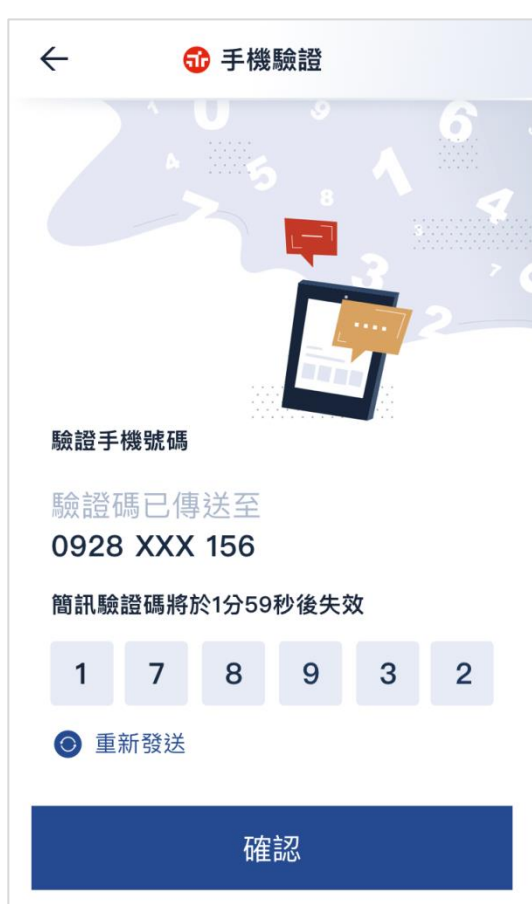

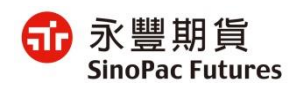

**3. 變更初始密碼**

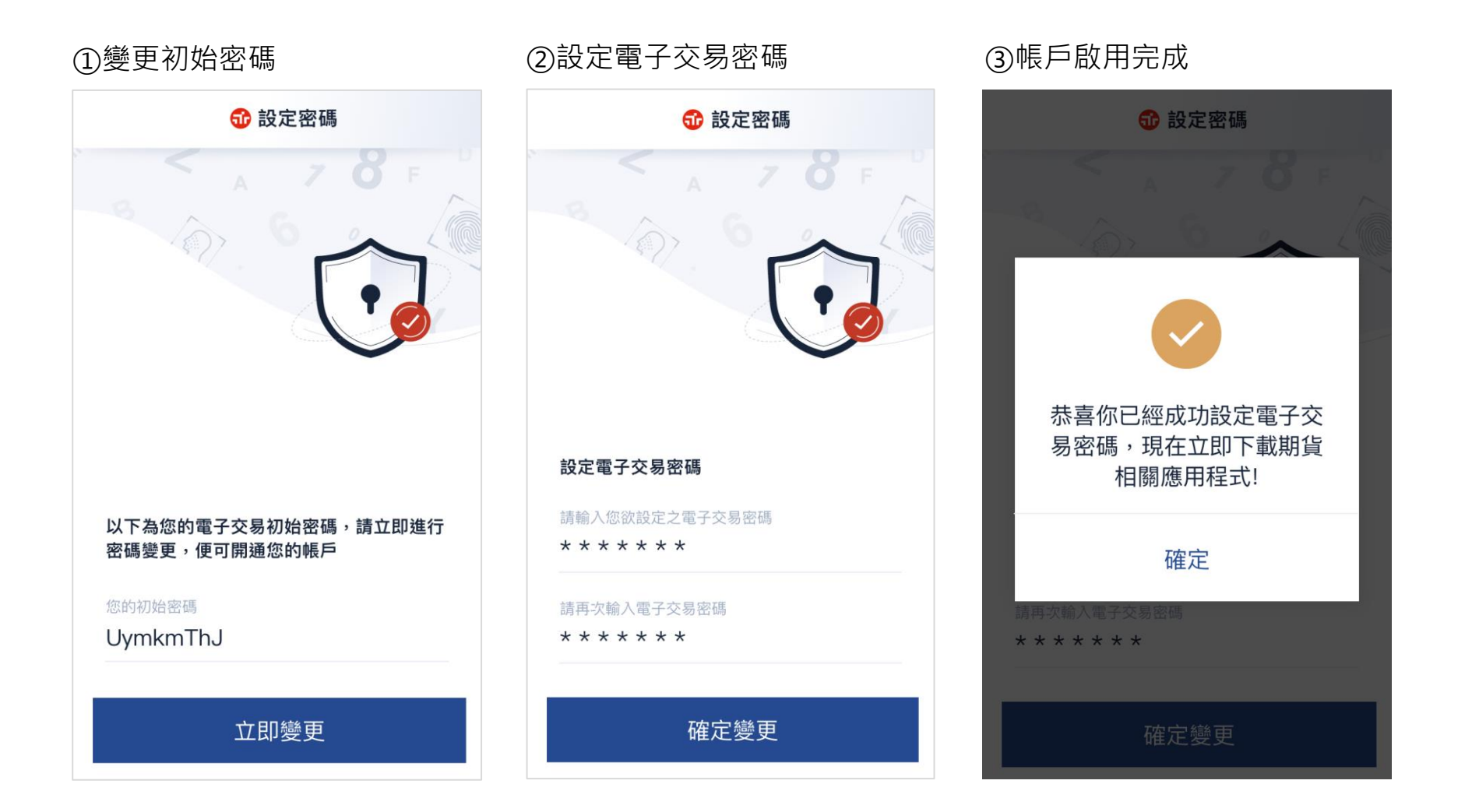

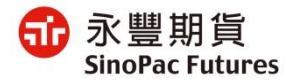